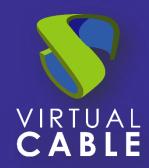

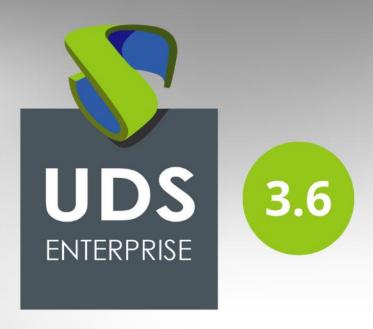

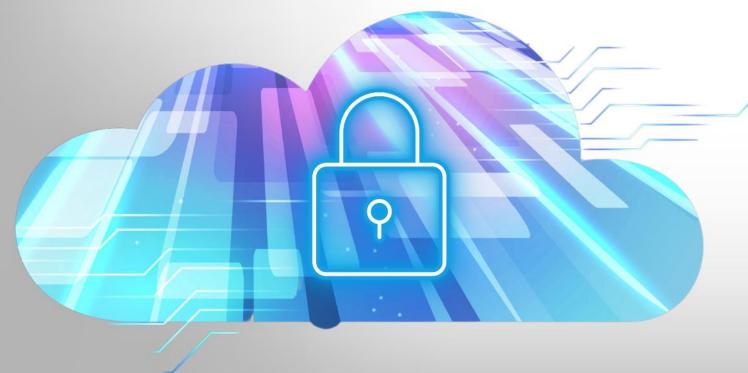

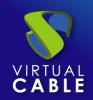

## Index

| Download UDS Appliances                       | 2 |
|-----------------------------------------------|---|
| Import UDS Appliances on the virtual platform | 3 |
| Start UDS servers                             | 7 |
| About Virtual Cable                           | 8 |

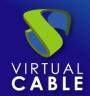

UDS Enterprise components are provided as Virtual Appliances. To upload these items to the VMware vSphere platform, perform the following tasks:

### **Download UDS Appliances**

Access your account at:

https://www.udsenterprise.com/en/accounts/login?next=/en/my-uds/

Once inside, in the "My Downloads" section, select "UDS Enterprise Appliances compatible with VMware vSphere & Cloud Director" (.OVA format):

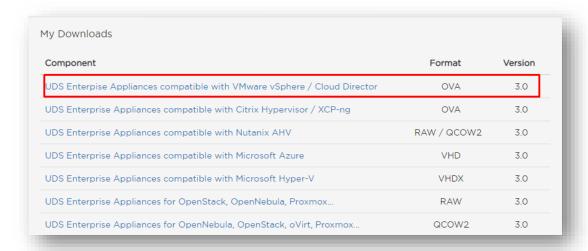

It will take you to a download repository where you'll find the UDS Appliances:

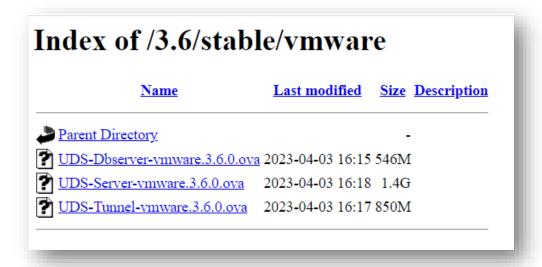

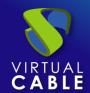

## Import UDS Appliances on the virtual platform

Download the UDS Appliances. See below an example with the UDS Server Appliance (**UDS-Server-XXova**).

Access the VMware vSphere environment and select the option "Deploy OVF Template":

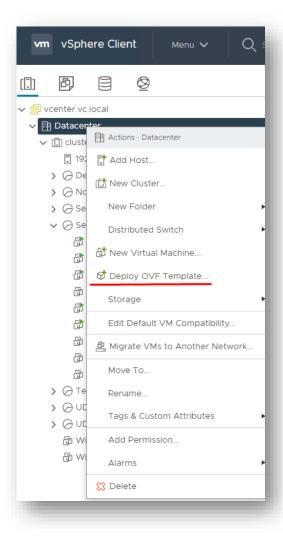

Search and select the previously downloaded UDS Appliance.

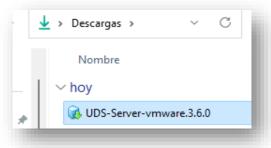

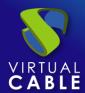

#### Choose it and click on next:

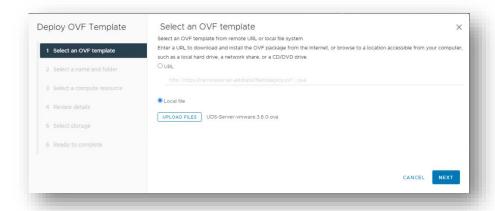

Indicate the name of the virtual machine and its folder.

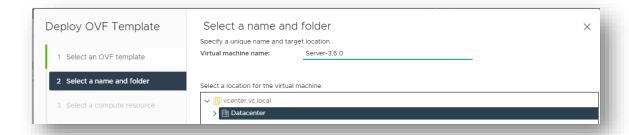

Select where the machine will be hosted:

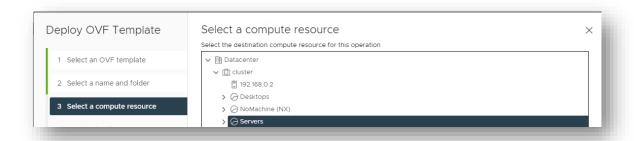

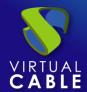

Below you can see details of the machine.

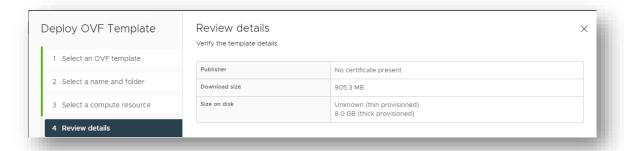

The next step will be to select the storage.

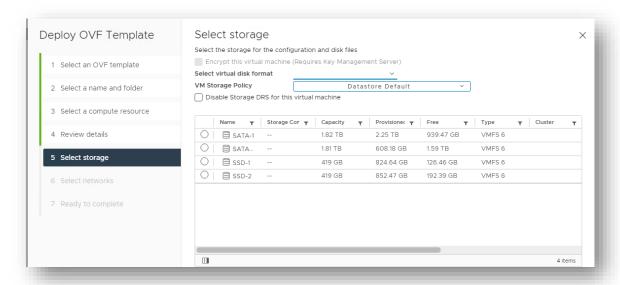

Next choose the type of network that the machine will have.

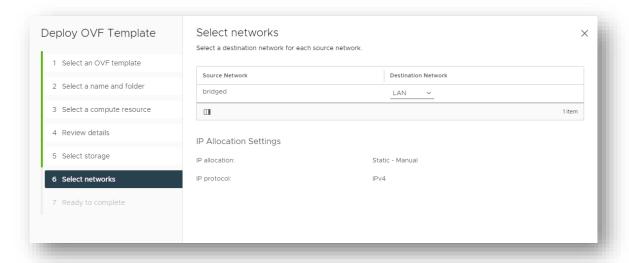

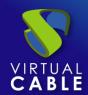

To finish, you can see a summary of all the details configured in the machine.

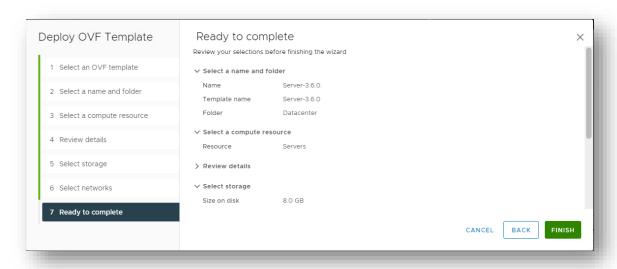

#### **Start UDS servers**

Once the import of the UDS Appliance is finished, turn on the VM and start a console to begin with the server configuration.

Wait for the VM to start and proceed with the configuration of the UDS Appliance (see <u>UDS Enterprise Installation, Administration and User Manual</u>).

#### **NOTES:**

- 1. If you want to use the UDS Tunnel component (which will provide you with WAN access and HTML5 access to the different services) repeat the same tasks previously described using the UDS-Tuneler.xxova file.
- 2. If you do not have your own database server to host the UDS Enterprise database, from the same repository you can download a virtual machine with a database server already prepared for this purpose. We remind you that this server is not part of UDS Enterprise, and therefore, it is not supported.

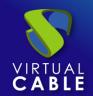

#### **About Virtual Cable**

<u>Virtual Cable</u> is a company specialized in the **digital transformation** of the **workplace**. The company develops, supports and markets UDS Enterprise. Its team of experts has designed **VDI** solutions tailored to **each sector** to provide a unique user experience fully adapted to the needs of each user profile. Virtual Cable professionals have **more than 30 years of experience** in IT and software development and more than 15 in virtualization technologies. **Millions of Windows and Linux virtual desktops with UDS Enterprise are deployed all over the world every day**.